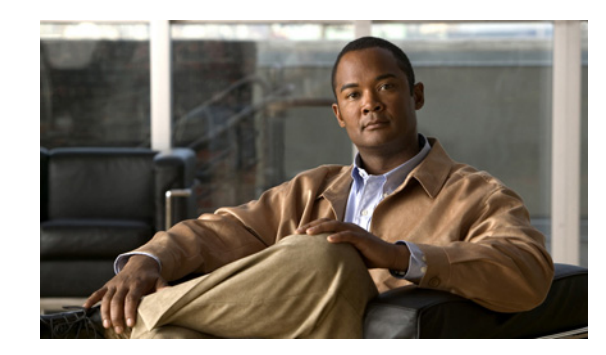

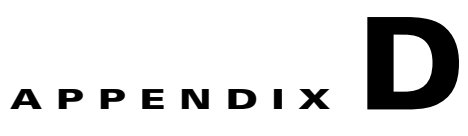

# **MSE System and Appliance Hardening Guidelines**

This appendix describes the hardening of MSE, which requires some services and processes to be exposed to function properly. In other words is referred to as MSE Appliance Best Practices. Hardening of MSE involves disabling unnecessary services, upgrading to the latest server versions, and applying appropriate restrictive permissions to files, services, and end points.

This appendix contains the following sections:

- **•** [Setup Wizard Update, page D-1](#page-0-0)
- **•** [Certificate Management, page D-2](#page-1-0)
- **•** [WCS GUI Updates for SNMPv3, page D-10](#page-9-0)
- **•** [Updated Open Port List, page D-10](#page-9-1)
- **•** [Syslog Support, page D-10](#page-9-2)
- [MSE and RHEL 5, page D-11](#page-10-0)

## <span id="page-0-0"></span>**Setup Wizard Update**

The following configuration options have been included in the Setup.sh script:

- **•** [Configure future restart day and time, page D-1](#page-0-1)
- **•** [Configure Remote Syslog Server to publish MSE logs, page D-2](#page-1-1)
- **•** [Configure Host access control settings, page D-2](#page-1-2)

### <span id="page-0-1"></span>**Configure future restart day and time**

Use this option if you want to specify the day and time when you want the MSE to restart. If you do not specify anything then Saturday 1 AM is taken as default.

#### **Example:**

Configure future restart day and time ? (Y)es/(S)kip [Skip]:

### <span id="page-1-1"></span>**Configure Remote Syslog Server to publish MSE logs**

Use this option to configure a Remote Syslog Server by specifying the IP address, priority parameter, priority level, and facility.

#### **Example:**

```
A Remote Syslog Server has not been configured for this machine.
Configure Remote Syslog Server Configuration parameters? (Y)es/(S)kip/(U)se default 
[Skip]: y
Configure Remote Syslog Server IP address: 283.12.13.4
Configure Remote Syslog Server Priority parameter.
select a priority level
1)ERROR (ERR)
2)WARNING
3)INFO
Enter a priority level (1-3) :2
Configure Remote Syslog Server's Facility parameter.
Select a logging facility
0) LOCAL0 (16)
1) LOCAL1 (17)
2) LOCAL2 (18)
3) LOCAL3 (19)
4) LOCAL4 (20)
5) LOCAL5 (21)
6) LOCAL6 (22)
7) LOCAL7 (23)
Enter a facility(0-7) :4
```
### <span id="page-1-2"></span>**Configure Host access control settings**

You can use this option to add or delete or clear the hosts for accessing the MSE.

#### **Example:**

```
Enter whether or not you would like to change the iptables for this machine (giving access 
to certain host).
Configure Host access control settings ? (Y)es/(S)kip [Skip]: y
Choose to add/delete/clear host for access control(add/delete/clear): add
Enter IP address of the host / subnet for access to MSE : 258.19.35.0/24
```
For more information on the setup.sh script, see *Cisco 3350 Mobility Services Engine Getting Started Guide*.

## <span id="page-1-0"></span>**Certificate Management**

Currently MSE ships with self generated certificates. For establishing the trust in SSL connection establishment, MSE either uses a valid Cisco certificate authority (CA) issued certificate or allows importing a valid CA issued server certificate. To accomplish this, a CLI based CertMgmt.sh is used to import Server and CA certificates.

To access the CertMgmt.sh script file, go to the following folder:

/opt/mse/framework/bin/

You can do the following using the CertMgmt.sh script:

- **•** [Create a CSR, page D-3](#page-2-0)
- **•** [Import CA Certificate, page D-4](#page-3-0)
- **•** [Import Server Certificate, page D-4](#page-3-1)
- [Enable or Disable Client Certificate Validation, page D-5](#page-4-0)
- **•** [OCSP Settings, page D-5](#page-4-1)
- **•** [Import a CRL, page D-6](#page-5-0)
- **•** [Clear Certificate Configuration, page D-6](#page-5-1)
- [Show Certificate Configuration, page D-7](#page-6-0)

### <span id="page-2-0"></span>**Create a CSR**

Use this option to create a Certificate Signing Request. The output of this request is the Server Certificate Signing Request and Key. You need to copy the Server CSR and paste it into the certificate authority's website to generate a CA certificate.

#### **Example:**

```
Certificate Management Options
                 1: Import CA Certificate
                 2: Import Server Certificate
                 3: Enable Client Certificate Validation
                 4. Disable Client Certificate Validation
                 5: OCSP Settings
                 6: Import a CRL
                 7: Create a CSR (Certificate Signing request)
                 8: Clear Certificate Configuration
                 9: Show Certificate Configuration
                 10: Exit
Please enter your choice (1-10)
7
Enter the directory in which the CSR needs to be stored:/root/TestFolder
Enter the Keysize: 2048
Generating a 2048 bit RSA private key
..........................................................+++
.........+++
writing new private key to '/root/TestFolder/mseserverkey.pem'
Enter PEM pass phrase:
Verifying - Enter PEM pass phrase:
Verify failure
Enter PEM pass phrase:
Verifying - Enter PEM pass phrase:
-----
You are about to be asked to enter information that will be incorporated
into your certificate request.
What you are about to enter is what is called a Distinguished Name or a DN.
There are quite a few fields but you can leave some blank
For some fields there will be a default value,
If you enter '.', the field will be left blank.
-----
Country Name (2 letter code) [GB]:IN
State or Province Name (full name) [Berkshire]:State
Locality Name (eg, city) [Newbury]:City
Organization Name (eg, company) [My Company Ltd]:xyz
Organizational Unit Name (eg, section) []:ABCD
Common Name (eg, your name or your server's hostname) []:example-mse
Email Address []:user@example.com
```

```
Please enter the following 'extra' attributes
to be sent with your certificate request
A challenge password []:password123
An optional company name []:abc
The CSR is in: /root/TestFolder/mseservercsr.pem
The Private key is in: /root/TestFolder/mseserverkey.pem
```
### <span id="page-3-0"></span>**Import CA Certificate**

The Certificate Authority sends the CA certificate based on the Server CSR and the Private Key you submitted.

Use the Import CA Certificate option to import a CA certificate.

#### **Example:**

```
Certificate Management Options
                 1: Import CA Certificate
                 2: Import Server Certificate
                 3: Enable Client Certificate Validation
                 4. Disable Client Certificate Validation
                 5: OCSP Settings
                 6: Import a CRL
                 7: Create a CSR (Certificate Signing request)
                 8: Clear Certificate Configuration
                 9: Show Certificate Configuration
                 10: Exit
Please enter your choice (1-10)
1
Do you want to file(0) or scp(1) transfer (0/1) 0
Enter the full path of the CA certificate file /root/TestFolder/CACert.cer
Successfully transferred the file
Import CA Certificate successful
```
### <span id="page-3-1"></span>**Import Server Certificate**

After obtaining the CA certificate, you need to obtain the Server Certificate. Then you need to append the Private Key information toward the end of the Server Certificate.

Use the Import Server Certificate option to import a server certificate.

#### **Example:**

Certificate Management Options 1: Import CA Certificate 2: Import Server Certificate 3: Enable Client Certificate Validation 4. Disable Client Certificate Validation 5: OCSP Settings 6: Import a CRL 7: Create a CSR (Certificate Signing request) 8: Clear Certificate Configuration 9: Show Certificate Configuration 10: Exit Please enter your choice (1-10) 2 Do you want to file(0) or scp(1) transfer (0/1) 0 Enter the full path of the server certificate file /root/TestFolder/ServerCertUpdated.cer

```
Successfully transferred the file
Enter pass phrase for /var/mse/certs/exportCert.cer:
Enter Export Password:
Verifying - Enter Export Password:
Enter password for PKCS12 file:
pk12util: PKCS12 IMPORT SUCCESSFUL
Validation is Successful
Import Server Certificate successful
```
### <span id="page-4-0"></span>**Enable or Disable Client Certificate Validation**

The CA certificate that you obtain from the certificate authority is also copied to the associated clients.

Use this option to enable or disable client certificate validation.

#### **Example:**

```
Certificate Management Options
                 1: Import CA Certificate
                  2: Import Server Certificate
                 3: Enable Client Certificate Validation
                 4. Disable Client Certificate Validation
                 5: OCSP Settings
                 6: Import a CRL
                 7: Create a CSR (Certificate Signing request)
                  8: Clear Certificate Configuration
                 9: Show Certificate Configuration
                 10: Exit
Please enter your choice (1-10)
3
Enabling client certificate validation done
Certificate Management Options
                 1: Import CA Certificate
                 2: Import Server Certificate
                 3: Enable Client Certificate Validation
                 4. Disable Client Certificate Validation
                  5: OCSP Settings
                  6: Import a CRL
                 7: Create a CSR (Certificate Signing request)
                  8: Clear Certificate Configuration
                  9: Show Certificate Configuration
                 10: Exit
Please enter your choice (1-10)
3
Enabling client certificate validation done
```
### <span id="page-4-1"></span>**OCSP Settings**

Use this option to configure the Online Certificate Status Protocol (OCSP) settings. You are prompted to enter the OCSP URL and default name. In other words, you are asked to provide the URL and default name for the certificate authority.

#### **Example:**

```
Certificate Management Options
                 1: Import CA Certificate
```

```
 2: Import Server Certificate
                 3: Enable Client Certificate Validation
                 4. Disable Client Certificate Validation
                  5: OCSP Settings
                 6: Import a CRL
                 7: Create a CSR (Certificate Signing request)
                 8: Clear Certificate Configuration
                 9: Show Certificate Configuration
                 10: Exit
Please enter your choice (1-10)
Enter the OCSP URL :
http://ocsp.227.104.178.224
Enter the default ocsp name :ExampleServer
```
### <span id="page-5-0"></span>**Import a CRL**

Use this option to import a Certificate Revokation List (CRL) which you have obtained from the website of the certificate authority.

#### **Example:**

5

```
Certificate Management Options
                 1: Import CA Certificate
                 2: Import Server Certificate
                 3: Enable Client Certificate Validation
                 4. Disable Client Certificate Validation
                 5: OCSP Settings
                 6: Import a CRL
                 7: Create a CSR (Certificate Signing request)
                 8: Clear Certificate Configuration
                 9: Show Certificate Configuration
                 10: Exit
Please enter your choice (1-10)
6
Do you want to file(0) or scp(1) transfer (0/1) 0
Enter the full path of the CRL file /root/TestFolder/Sample.crl
Successfully transferred the file
Import CRL successful
```
### <span id="page-5-1"></span>**Clear Certificate Configuration**

Use this option to clear the certificate configurations.

#### **Example:**

Certificate Management Options 1: Import CA Certificate 2: Import Server Certificate 3: Enable Client Certificate Validation 4. Disable Client Certificate Validation 5: OCSP Settings 6: Import a CRL 7: Create a CSR (Certificate Signing request) 8: Clear Certificate Configuration 9: Show Certificate Configuration 10: Exit

```
Please enter your choice (1-10)
8
httpd (no pid file) not running
Flushing firewall rules: [ OK ]
Setting chains to policy ACCEPT: filter [ OK ]
Unloading iptables modules: [ OK ]
```
### <span id="page-6-0"></span>**Show Certificate Configuration**

Use this option to display the certificate details.

#### **Example:**

```
Certificate Management Options
                1: Import CA Certificate
                2: Import Server Certificate
                3: Enable Client Certificate Validation
                4. Disable Client Certificate Validation
                5: OCSP Settings
                6: Import a CRL
                7: Create a CSR (Certificate Signing request)
                8: Clear Certificate Configuration
                9: Show Certificate Configuration
               10: Exit
Please enter your choice (1-10)
9
Certificate Nickname Trust Attributes
                                                           SSL,S/MIME,JAR/XPI
CA-Cert1296638915 CT,,
Server-Cert u,u,u,u
=========================================================
************************** Certificates in the database
Certificate:
     Data:
        Version: 3 (0x2)
        Serial Number:
            74:a1:38:25:75:94:a5:9a:43:2d:4a:23:bd:82:bc:e5
        Signature Algorithm: PKCS #1 SHA-1 With RSA Encryption
        Issuer: "CN=ROOTCA1"
        Validity:
            Not Before: Tue Nov 16 18:49:25 2010
            Not After : Mon Nov 16 18:59:25 2015
        Subject: "CN=ROOTCA1"
        Subject Public Key Info:
            Public Key Algorithm: PKCS #1 RSA Encryption
            RSA Public Key:
                Modulus:
                   da:06:43:70:56:d8:41:ec:69:e6:65:ad:c5:3b:04:0b:
                   cb:cd:83:7c:5f:6e:8f:aa:17:50:6b:6a:3a:48:35:a6:
                    65:8a:47:91:48:2f:93:2b:d8:53:6b:33:5c:a9:c2:b2:
                    33:c2:fc:9c:55:25:19:d0:79:23:3f:66:60:24:04:ce:
                    a3:08:c7:60:f0:b0:8d:b1:31:71:f5:b9:3f:17:46:1a:
                    fd:3d:c9:3b:9f:bf:fe:a3:8d:13:52:aa:6b:59:80:43:
                    f8:24:e7:49:10:ca:54:6c:f7:aa:77:04:4b:c2:3f:96:
                   8d:a1:46:e8:16:1e:a8:e6:86:f4:5c:a0:e5:15:eb:f8:
                   5a:72:97:f9:09:65:84:f6:a5:0b:a3:c6:ab:a9:9e:61:
                   07:5a:8d:b1:af:93:3b:68:53:8a:5d:f0:14:6e:02:e4:
                   38:d2:31:29:5e:a2:1a:93:de:a0:bd:44:9b:05:fd:7b:
                    5f:59:23:a1:47:97:87:84:dd:0e:9f:0a:09:cd:df:34:
```

```
 b9:6f:9c:b5:4d:07:23:8b:a5:27:16:cd:75:5a:6e:f1:
                      c1:5b:6b:21:3a:fd:d9:4d:72:b4:d6:dc:37:86:c2:e3:
                      60:56:69:3c:52:27:19:bf:4c:0c:ea:6e:34:29:8c:cf:
                      17:50:b3:31:cc:86:1e:32:dc:40:58:92:26:88:58:63
                  Exponent: 65537 (0x10001)
         Signed Extensions:
             Name: Certificate Key Usage
             Usages: Digital Signature
                      Certificate Signing
                      CRL Signing
             Name: Certificate Basic Constraints
             Critical: True
             Data: Is a CA with no maximum path length.
             Name: Certificate Subject Key ID
             Data:
                  30:89:49:06:62:fe:6c:29:75:bc:90:8b:a5:6a:87:f8:
                  8e:61:49:eb
             Name: Microsoft CertServ CA version
             Data: 0 (0x0)
     Signature Algorithm: PKCS #1 SHA-1 With RSA Encryption
     Signature:
         d6:35:b9:27:1f:5b:1a:12:9d:41:a3:16:3a:3a:08:ba:
         91:f4:a9:4b:1b:ff:71:7c:4e:74:16:36:05:04:37:27:
         d0:73:66:a2:47:50:0d:b3:fa:b1:34:dc:36:b8:a9:0a:
         2d:5c:84:35:30:51:4f:7b:55:47:00:53:73:40:c8:95:
         a9:82:83:32:06:ed:0c:95:6d:b1:13:08:3a:e3:cc:88:
         40:9f:e6:43:8c:36:88:e4:a1:91:3e:20:74:29:bf:91:
         25:c1:ef:bc:10:bb:cb:be:08:2c:64:2d:41:a1:3f:81:
         48:ed:80:ed:97:68:6d:83:30:e2:c8:90:ce:45:3a:45:
         cc:78:3c:c4:af:62:73:6a:29:60:c7:70:b1:4c:84:43:
         77:2d:9c:b9:13:dc:9c:b5:8c:74:62:7b:8e:41:ed:37:
         b8:2c:c0:3b:0c:49:cf:61:40:cc:2c:22:74:b2:6b:50:
         e8:31:c9:5f:b8:04:dd:39:7a:9a:46:5e:ee:5a:e8:6a:
         4b:75:97:69:7e:fc:7f:9d:9f:df:f0:3f:06:62:79:77:
         d9:a8:49:a6:00:bf:93:61:00:aa:55:11:26:92:f4:c2:
         8a:61:21:80:af:ef:ab:22:11:ee:10:79:15:4b:1a:8f:
         ae:55:c5:61:03:8e:db:1a:3e:5a:6f:a6:6d:3e:5b:a4
     Fingerprint (MD5):
         31:54:A0:D3:A7:40:1A:1E:95:8E:8A:D9:EC:70:47:35
     Fingerprint (SHA1):
         F5:72:62:5C:46:AB:2A:5D:7A:75:DA:CB:44:E6:38:76:E0:9E:17:C3
     Certificate Trust Flags:
         SSL Flags:
             Valid CA
             Trusted CA
             Trusted Client CA
         Email Flags:
         Object Signing Flags:
Certificate:
     Data:
         Version: 3 (0x2)
         Serial Number:
             4d:a9:34:de:00:00:00:00:00:0b
         Signature Algorithm: PKCS #1 SHA-1 With RSA Encryption
         Issuer: "CN=ROOTCA1"
         Validity:
             Not Before: Wed Feb 02 22:40:44 2011
             Not After : Thu Feb 02 22:50:44 2012
```

```
 Subject: "E=abc@example.com,CN=abc-mse,OU=XYZ,O=Companyo,L=City,S
         T=State,C=IN"
     Subject Public Key Info:
         Public Key Algorithm: PKCS #1 RSA Encryption
         RSA Public Key:
             Modulus:
                 a8:7b:2f:57:94:53:fc:90:c9:37:cb:9a:b3:f6:f4:b8:
                 02:04:f3:f8:d8:e1:d1:23:d4:62:7b:30:05:d2:b0:da:
                 17:88:b0:22:d5:a6:04:c6:66:fc:64:54:ff:78:5b:f9:
                 ef:05:3a:3e:ec:b8:01:7c:3c:9b:78:ac:1d:7f:fb:3b:
                 39:f5:31:d2:a2:27:d8:d1:ee:2e:77:98:04:bb:7c:f6:
                 0b:9c:ea:15:12:cf:3d:1c:b8:57:63:df:2b:00:48:25:
                 32:e4:58:9a:e1:ff:80:5d:2c:24:75:e2:06:de:e6:ae:
                 03:7e:c5:f6:e7:97:4d:c1:ad:19:4f:47:20:6c:8d:7a:
                 60:75:85:34:3e:ed:f3:1a:77:65:e2:7a:18:e1:17:3d:
                 bd:62:1a:1c:4a:d9:49:c3:93:2e:6a:69:fc:e8:87:1e:
                 dc:69:11:63:f1:17:63:41:e4:8d:1e:19:3c:e8:80:a9:
                 6b:04:c8:18:fb:c9:fe:9d:77:71:30:d2:87:46:82:49:
                 0a:1d:ed:4d:ad:66:ad:65:6f:fb:b2:6a:31:45:33:59:
                 a7:04:3a:2d:72:f7:55:02:fa:99:02:d9:dd:5e:21:4b:
                 2c:c9:3e:cc:a4:a0:dd:4c:4f:7f:be:45:a7:dd:a9:c4:
                 ad:bc:a9:25:a6:1f:53:b8:d0:98:4a:b7:c3:41:a3:d7
             Exponent: 65537 (0x10001)
     Signed Extensions:
        Name: Certificate Subject Key ID
         Data:
             bc:a3:66:c6:19:07:56:0a:90:7a:b1:1a:ea:37:17:20:
             74:b8:f1:f5
         Name: Certificate Authority Key Identifier
         Key ID:
             30:89:49:06:62:fe:6c:29:75:bc:90:8b:a5:6a:87:f8:
             8e:61:49:eb
         Name: CRL Distribution Points
         URI: "http://win-bncnizib5e2/CertEnroll/ROOTCA1.crl"
         URI: "file://WIN-BNCNIZIB5E2/CertEnroll/ROOTCA1.crl"
         Name: Authority Information Access
        Method: PKIX CA issuers access method
         Location:
             URI: "http://win-bncnizib5e2/CertEnroll/WIN-BNCNIZIB5E2_ROOTC
                 A1.crt"
        Method: PKIX CA issuers access method
         Location:
             URI: "file://WIN-BNCNIZIB5E2/CertEnroll/WIN-BNCNIZIB5E2_ROOTC
                 A1.crt"
 Signature Algorithm: PKCS #1 SHA-1 With RSA Encryption
Signature:
     aa:13:74:0d:d1:8c:85:cc:3d:8f:35:c7:e5:9b:a6:4c:
     f8:8b:12:a0:12:9f:dc:0a:0a:b5:40:12:eb:05:a9:2b:
     65:c5:a3:22:62:1f:47:cd:dd:0f:b8:03:11:a5:63:23:
     64:a7:f8:8b:ec:d4:21:dc:d8:22:de:52:75:d9:fb:23:
     d4:14:35:d8:78:b7:e2:23:75:05:b4:d0:09:e0:55:ec:
     96:8c:22:23:fb:86:74:71:69:ac:03:57:b6:ec:14:a9:
     f9:99:b3:98:4c:00:69:e2:26:f8:7b:e9:a0:2a:c2:f4:
     6a:75:fc:d1:08:d6:5b:76:93:7a:2c:21:8b:83:ab:52:
     a0:85:16:f1:38:35:01:8d:21:34:60:b7:82:39:a7:42:
     e7:5f:1a:b7:9d:bf:54:ee:27:97:ba:f8:ca:31:d4:35:
     67:55:36:02:b4:48:ab:16:ee:0f:65:56:48:51:de:aa:
     9f:7d:35:9b:eb:58:3a:0c:4a:8a:ae:3a:18:47:e3:11:
     7b:82:b3:fb:88:94:df:85:82:23:0b:07:46:12:2c:d0:
     dd:a7:91:c0:e1:4c:e7:38:9e:34:30:9b:b6:db:c6:8d:
```

```
 03:df:6e:6b:27:76:da:31:50:44:cd:c8:21:30:42:3c:
         75:dc:99:d2:6b:91:9e:bd:b0:5c:8a:52:6b:92:41:0f
     Fingerprint (MD5):
        77:73:3C:D6:B9:2E:F2:AA:C4:A6:7E:9F:60:D7:55:F7
     Fingerprint (SHA1):
         60:F8:DC:D2:75:BA:D9:35:4D:21:60:CA:90:EF:09:67:FF:D0:DC:CF
     Certificate Trust Flags:
         SSL Flags:
             User
         Email Flags:
            User
         Object Signing Flags:
             User
**************************** CRLs in the database ************************
None
****************** Client Certification Settings *******************************
Client Certificate Validation is disabled
****************************** OCSP Setting *********************************
OCSP URL :
http://ocsp.227.104.178.224
OCSP nick name :ExampleServer
=========================================================
```
## <span id="page-9-0"></span>**WCS GUI Updates for SNMPv3**

For more information on SNMPv3 related GUI changes, see the following:

- Adding an Event Definition, page 6-3
- **•** Adding Trap Destinations, page 4-8

## <span id="page-9-1"></span>**Updated Open Port List**

As part of the non-user requirement, MSE listens on HTTP (8880) and HTTP (8843) ports. The following are the open port list for MSE:

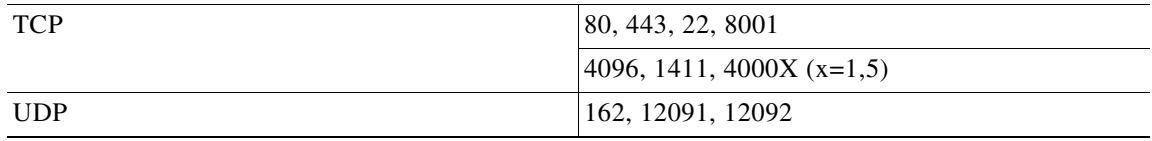

## <span id="page-9-2"></span>**Syslog Support**

To ensure compliance to DoD requirement, wIPS supports Syslog messaging.

# <span id="page-10-0"></span>**MSE and RHEL 5**

The MSE OS is based on RHEL (Red Hat Enterprise Linux) 5 and the current version of RHEL supported by MSE OS is 5.4. If you are using RHEL 5.3 or earlier, then download and update the openssl patches. Upgrade to RHEL5.4 supports OpenSSH version 4.3p2-36.el5 (which addresses the vulnerabilities in 4.3p2-26.el5\_2.1).